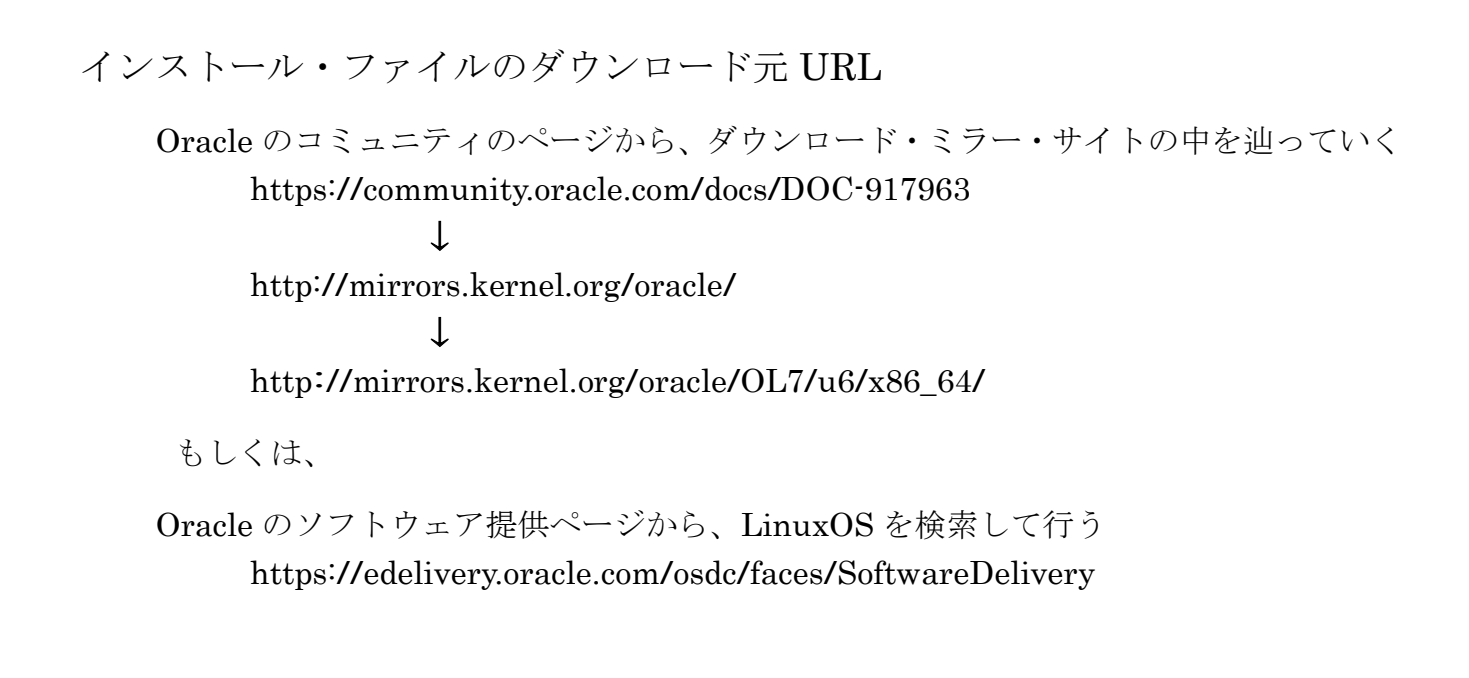

ファイルのダウンロード操作方法

――― Oracle のコミュニティのページから、ダウンロード・ミラー・サイト ――― の中を辿っていく方法

https://community.oracle.com/docs/DOC-917963

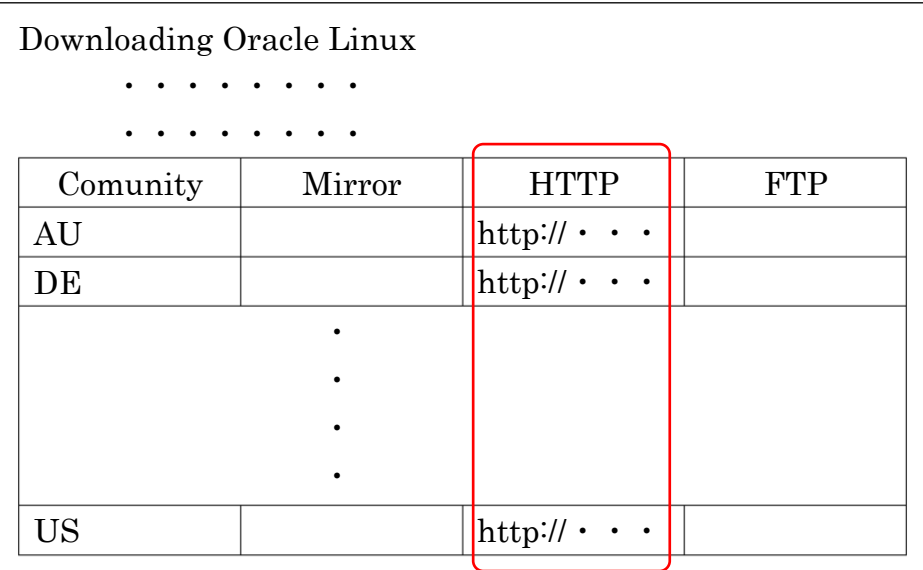

US の行の HTTP 欄のリンク先を選んで、クリックする

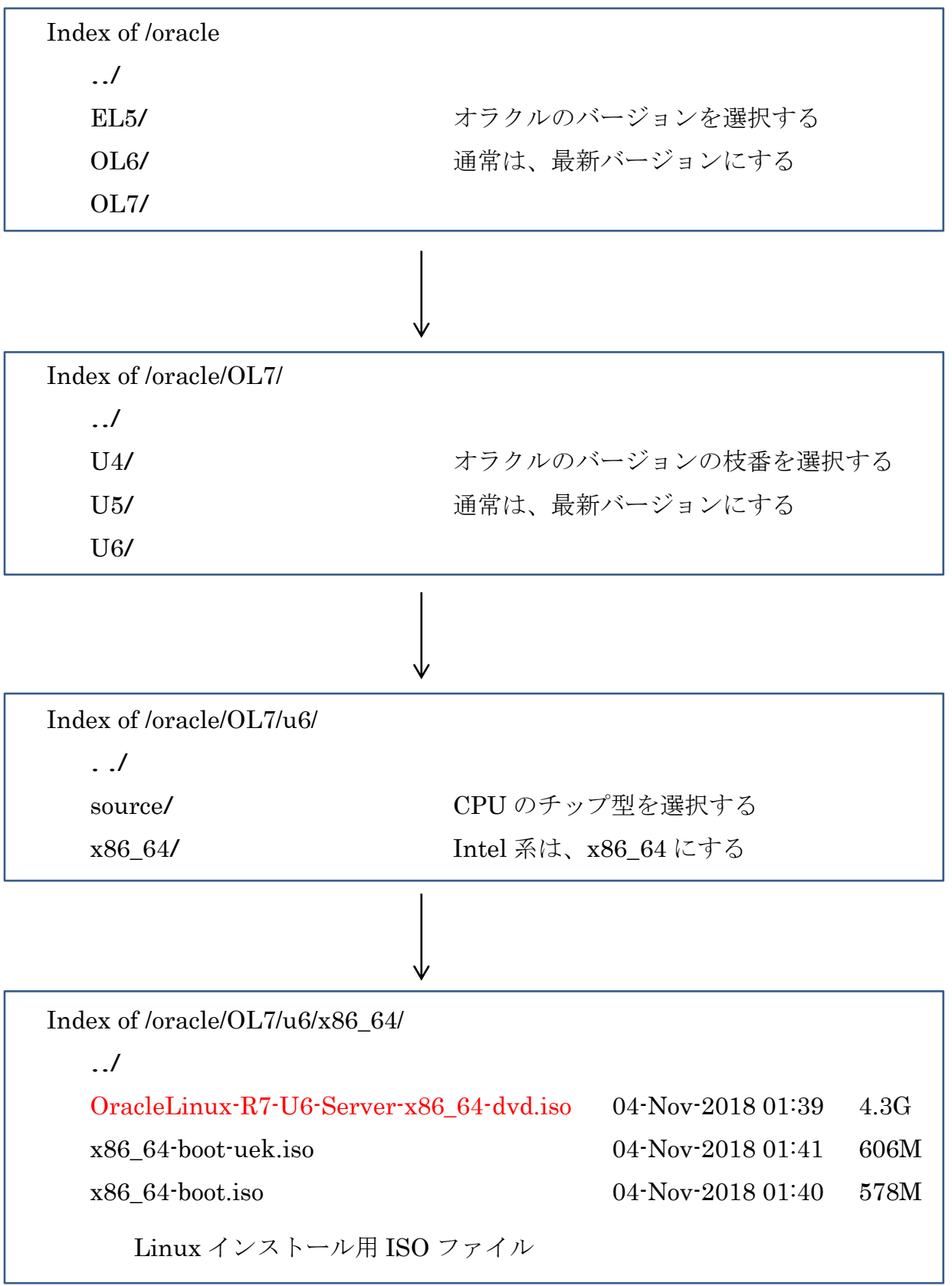

https://edelivery.oracle.com/osdc/faces/SoftwareDelivery

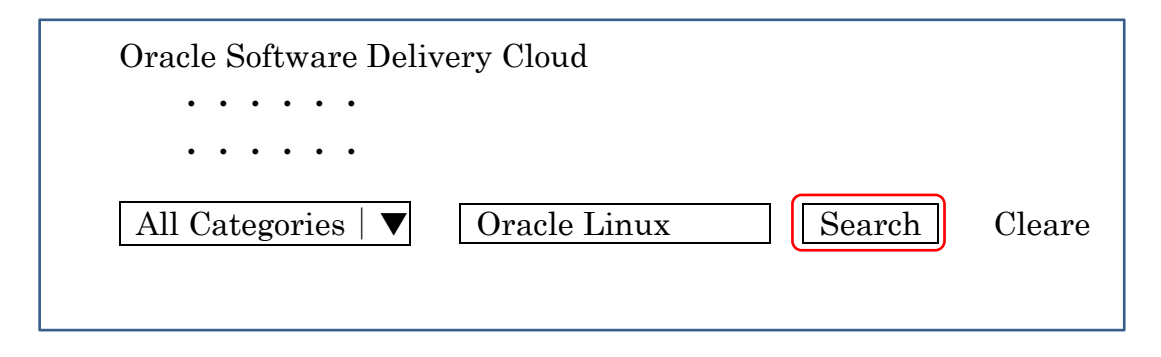

検索文字として、Oracle Linux を入力して、Search ボタンをクリックす る

https://edelivery.oracle.com/osdc/faces/SoftwareDelivery

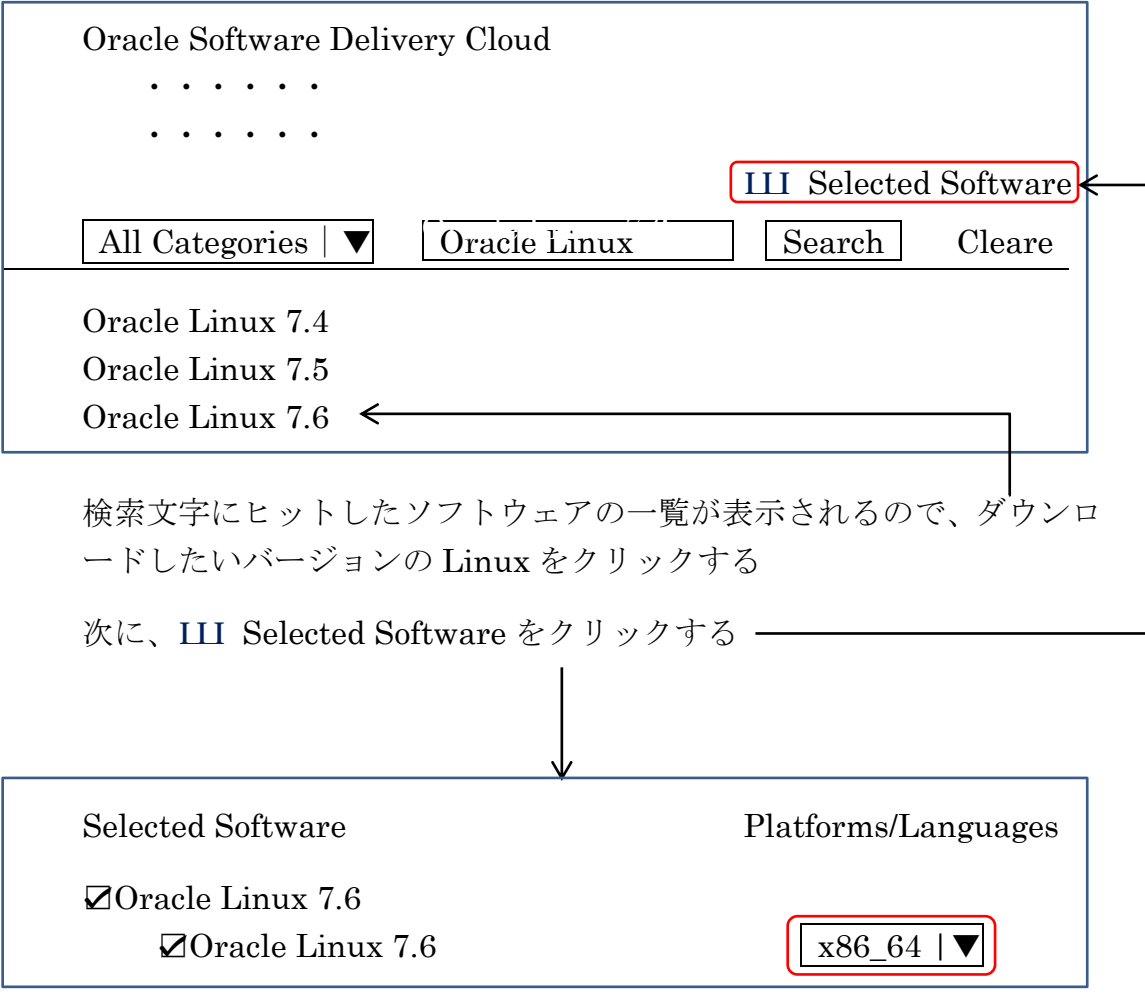

ソフトウェアに☑チェックを入れ、Platform 欄で、x86\_64 を選択する

選択したプラットフォームに対して、用意されているファイルの一覧が 展開されて表示される

□Oracle Linux 7.6

 $\Box$ Oracle Linux  $\Box$ COOO $f_{\alpha x}$  x86 64 bit

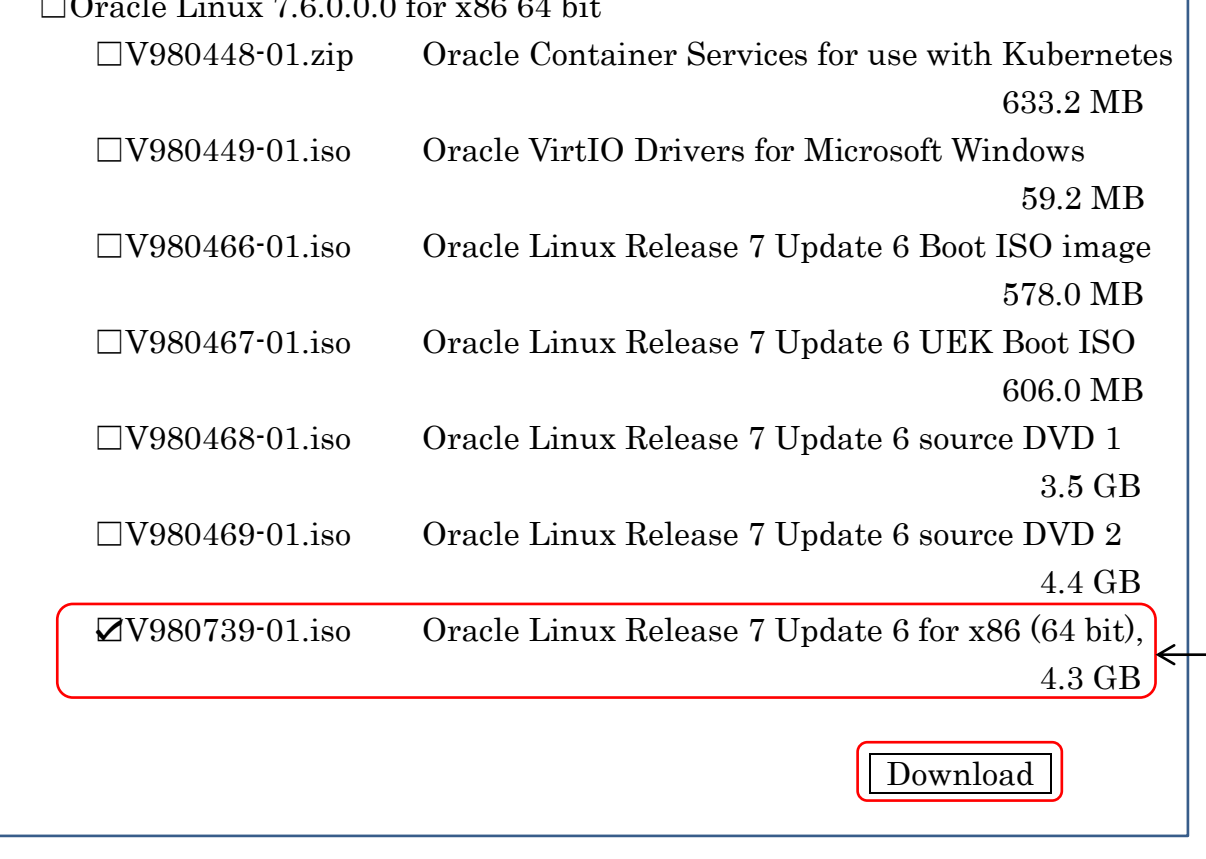

必要なファイルに☑チェックを入れて、Download ボタンをクリックすると、 ファイルがダウンロードされる

Linux インストール用ファイルは、これ ––

※ Oracle のコミュニティのページから、ダウンロード・ミラー・サイトを辿ってダウ ンロードしたファイル(OracleLinux-R7-U6-Server-x86\_64-dvd.iso)と Oracle の ソフトウェア提供ページからダウンロードしたファイル (V980739-01.iso) は、名 前は異なるが中身は同じものである

インストール媒体作成方法

手順1.

Rufus サイト(https://rufus.akeo.ie/)から、Rusus 実行モジュールをダウンロード する

手順2.

ダウンロードしたファイルを実行る

ユーザーアカウント制御のダイアログが表示された場合には、管理者 として実行するために「はい」をクリックして許可をする

初回のみ、以下のダイアログが表示される

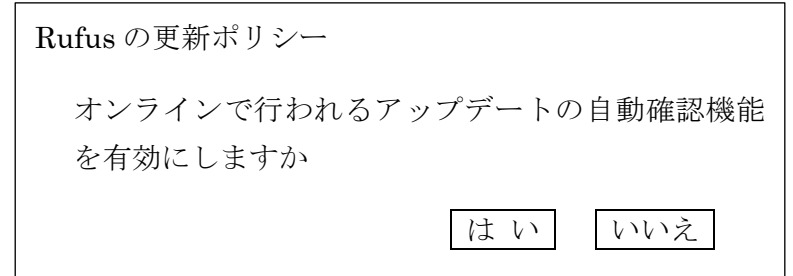

起動した時の初期画面

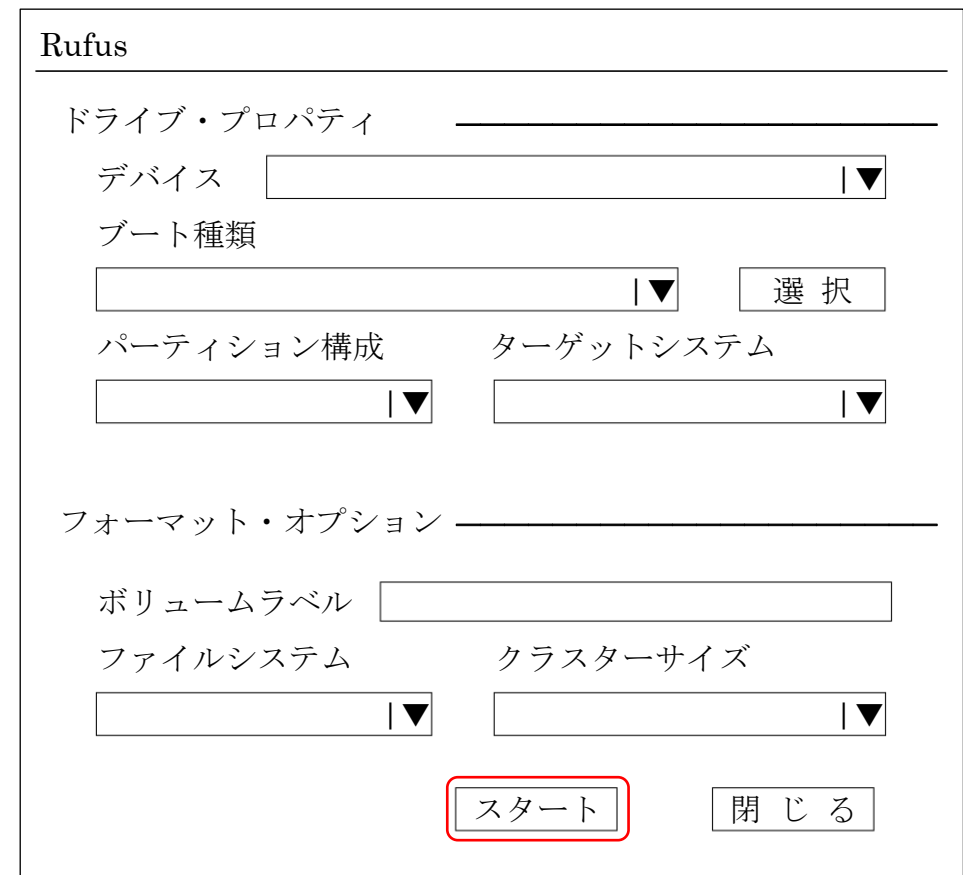

手順3.

必要事項を入力する

デバイス: USB 起動させるために使用する USB 機器の名前を選択 ブートの種類: ダウンロードした ISO イメージファイルを選択 パーティション構成:MBR ターゲットシステム:BIOS または UEFI ボリュームラベル: 任意 ファイルシステム: FAT32 クラスターサイズ: 4096 すべて入力したら、 スタート をクリックする

手順4.

書込みモードの選択を行う

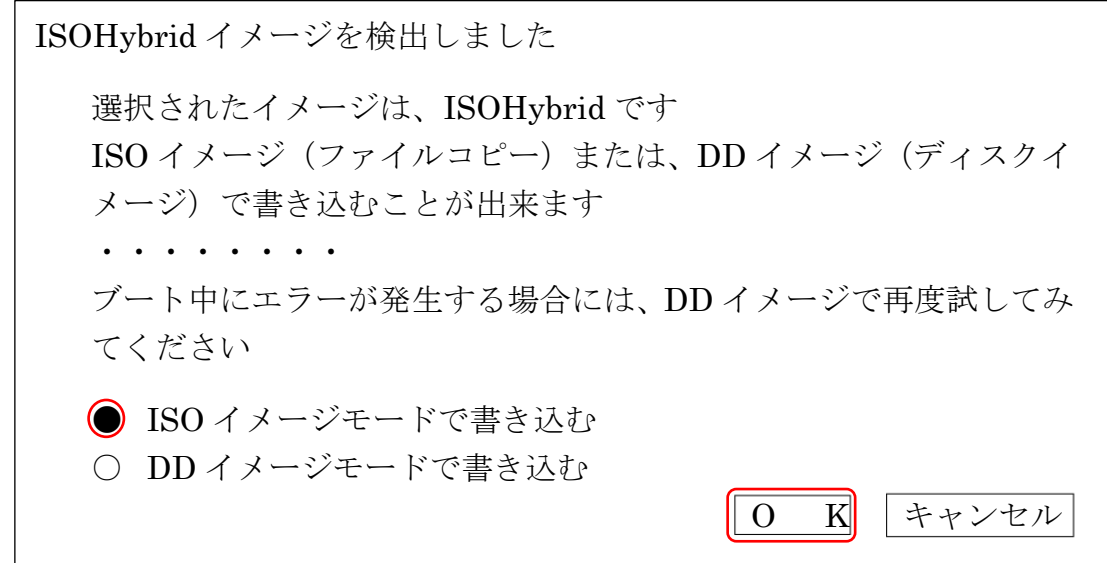

ISO イメージモードを選択して、OK をクリックする

処理が完了したら、起動 USB の完成である